# GSuite Advanced

 $\bullet\bullet\bullet$ 

Join the Classroom: rhjpdv7

# Please fill out the Entry Ticket on Google Classroom

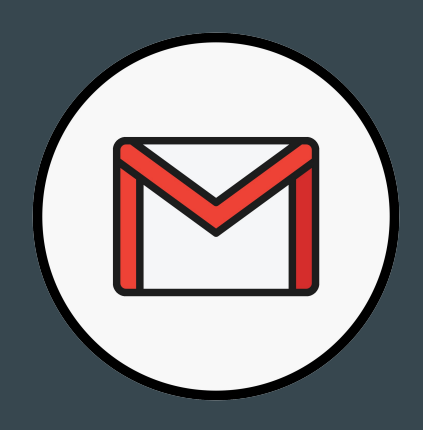

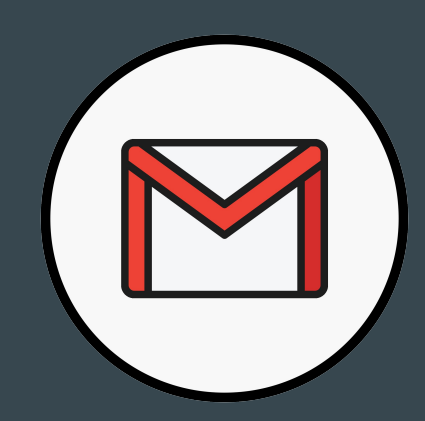

# Gmail

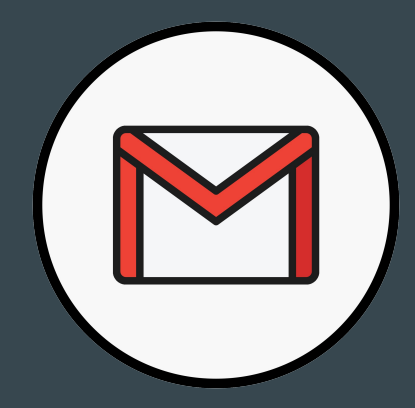

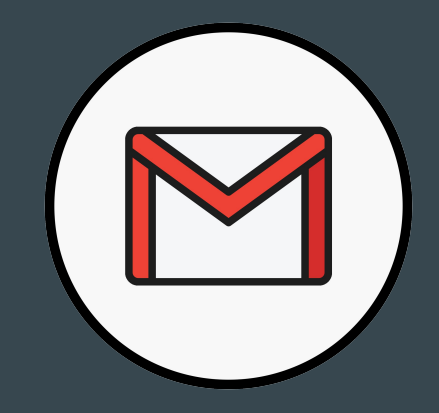

- [Create personal use](https://youtu.be/lJNIgawthgo) [email groups](https://youtu.be/lJNIgawthgo) ● [Change your signature](https://youtu.be/OOHQ7v22tYo)
	- [& Auto replies](https://youtu.be/OOHQ7v22tYo)
- [Schedule an email](https://www.youtube.com/watch?v=ExFpgmxbDHQ)
- [Undo sent emails](https://youtu.be/uHojcn0OG2o)
- [Confidencial Mode](https://youtu.be/ykTAMcOSjZg)

- Create a personal use email group.
- Update your email signature.

### **Docs**

≡

≡

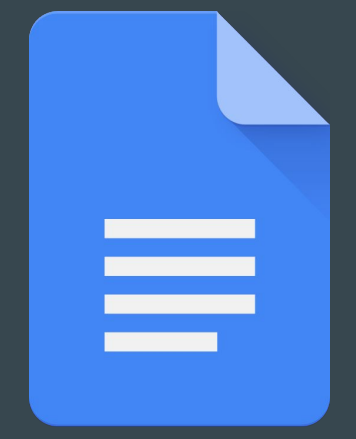

≡

- [Insert hyperlinks](https://www.youtube.com/watch?v=NmYc7uKbhSI)
- Insert [videos](https://youtu.be/Q0jeghZorpY) and [images](https://youtu.be/-LxkkqD-vEU)
- [Version History](https://www.youtube.com/watch?v=WC7p5ncUSfc)
- [Add in materials from Google](https://youtu.be/R85-ZEpC3nY) [Drawing](https://youtu.be/R85-ZEpC3nY)
- [Access accessibility tools](https://www.youtube.com/watch?v=w90cW9sh3zs&t=159s)
	- o [Speech to Text](https://www.youtube.com/watch?v=tW8EwD77FI4)
	- [Accessibility Checker \(extension\)](https://www.youtube.com/watch?v=16fKRCwV0Tc)
- [Comment on student work](https://youtu.be/5gnl9IPpsH4)
- [Voice comments with Talk and](https://www.youtube.com/watch?v=KqL_Nr7ZLdU) [Comment extension](https://www.youtube.com/watch?v=KqL_Nr7ZLdU) or Vocaroo

- Using the test document in the Google Classroom, create a document in which you insert the following features
	- Hyperlink
	- Image from web or computer
	- Video
	- Google Drawing
	- Audio
- Use the speech to text tool and the predictive text tool to write a paragraph about your summer
- Share your document with a person in the group
- Comment on an aspect of each others documents using the talk and comment extension or Vocaroo.

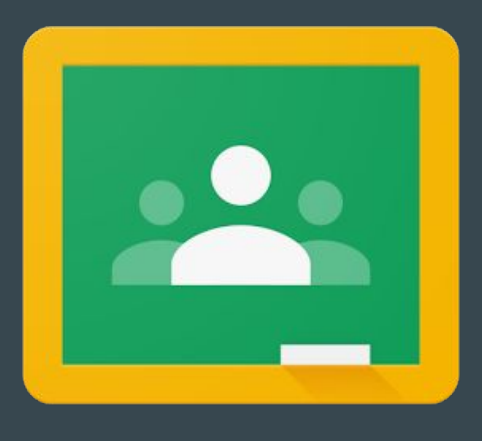

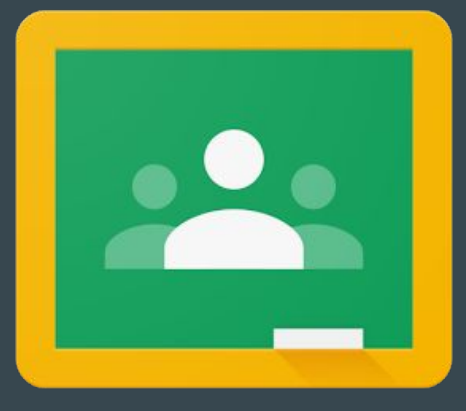

# Classroom

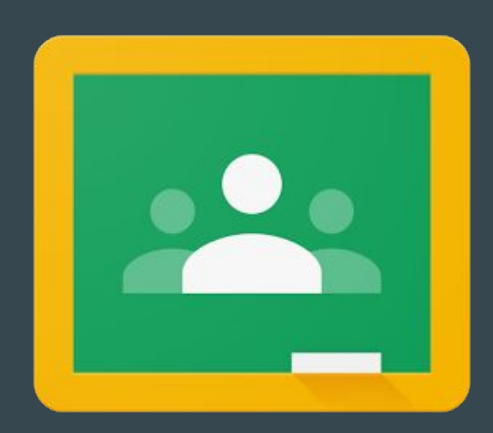

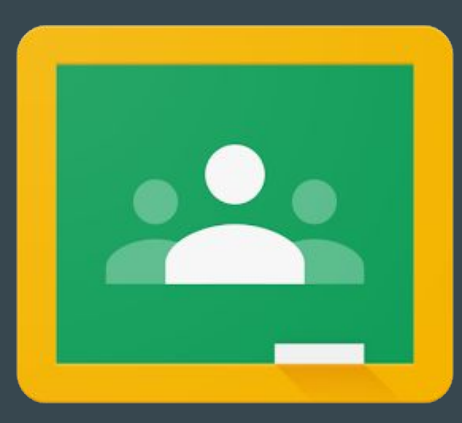

- [Organize materials on Classroom](https://youtu.be/f3wZirMenrc)
- Share materials/assignments to specific students
- $\overline{\bullet}$  Reusing posts  $\overline{\&}$  assigning to [several classrooms](https://youtu.be/7vM3pvDiCA0)
- Create due dates
- [Change the settings/Email](https://youtu.be/7h0F3UOgi00) **[Notifications](https://youtu.be/7h0F3UOgi00)**
- [Navigate the gradebook tab](https://www.youtube.com/watch?v=meqv1IR1mYM)

- Use a Classroom that you have created, or create a Classroom for this year to complete the following
	- Create topics that you would use to organize a lesson in your class
	- Create an assignment under a topic you have created. Set a due date for it (you can change this)
	- Edit settings to your liking

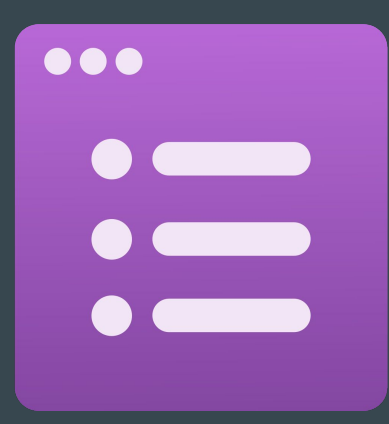

 $\bullet\bullet\bullet$ 

#### Forms

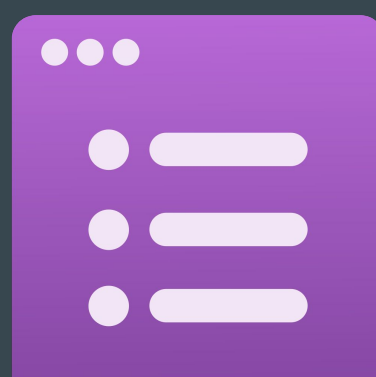

 $\bullet\bullet\bullet$ 

- [Lock a quiz](https://youtu.be/2SEMur-2YIk)
- [Create self grading quizzes](https://www.youtube.com/watch?v=p4llNhYinuM)
	- [Attaching and uploading files](https://www.youtube.com/watch?v=Ep4dXPgkQZo&list=PLv9Pf9aNgemuvrcJiahvWKq9io27ZmCGd&index=5)
- Add a [timer](https://youtu.be/2_44W9_Nmdc) to my quiz
- [Send my quiz data to a](https://www.youtube.com/watch?v=wNMdjVxAEYY&list=PLv9Pf9aNgemuvrcJiahvWKq9io27ZmCGd&index=2&t=0s)

#### [spreadsheet](https://www.youtube.com/watch?v=wNMdjVxAEYY&list=PLv9Pf9aNgemuvrcJiahvWKq9io27ZmCGd&index=2&t=0s)

○ [Multiple forms to one](https://www.youtube.com/watch?v=AvspvRszM7Y)

#### [spreadsheet](https://www.youtube.com/watch?v=AvspvRszM7Y)

- Create a Google Form that you will add quiz questions to.
- Under settings, make sure it is set up as a quiz, and set it to locked mode and check off "release grade immediately after submission" \*\*\* Choose this OR Timer later\*\*\*
- After you have created your questions, click on the "answer key" button under each to award points and select the correct answer (or give feedback if it is a response question)
- Use the puzzle piece "add-on" button to add Form Timer to your quiz \*\*\* Only do this if you choose not to lock\*\*\*
- Once quiz is done and timer is sent, share the quiz in our Google Classroom -- take other participants quizzes
- Once people have taken your quiz, send your data to Google Sheets

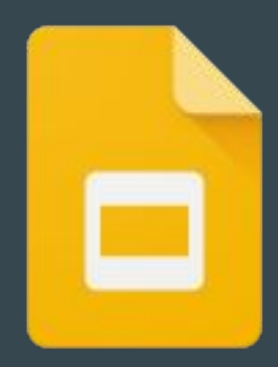

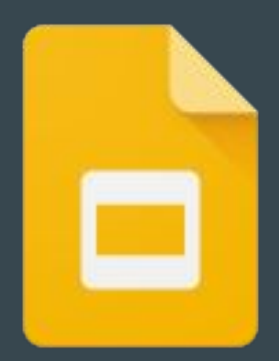

# Slides

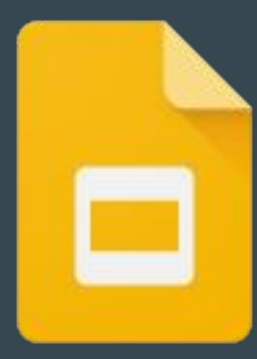

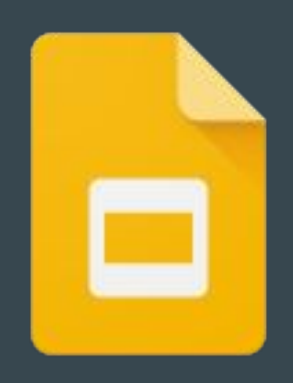

- Embed materials in a Slide for self pacing
- Create a [Virtual Classroom](https://youtu.be/ffAOAER2d2Q)
- Make presentations interactive using [PearDeck](https://youtu.be/9PJgsa-fnmA)
- Make a [Drag and Drop](https://youtu.be/4mVfqPFnkEU) activity
- Make a [Timeline](https://www.youtube.com/watch?v=BiUrccrI-Iw)
- Make [Interactive Slides](https://www.youtube.com/watch?v=2oJT_CXLeGw)
- Make a [Flipbook](https://www.youtube.com/watch?v=7k7bOIfq_1k)

- Choose one activity from the options to the left
- On the Google Classroom, complete the Spiffy Slides assignment with the option that you chose.
	- You can choose to do more than one option if you would like.

# Please fill out the Exit Ticket on Google Classroom